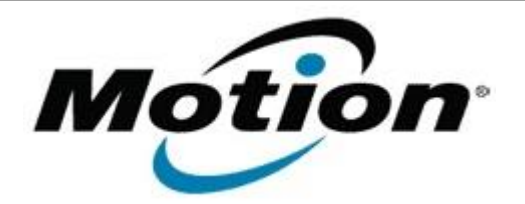

# Motion Computing Software Release Note

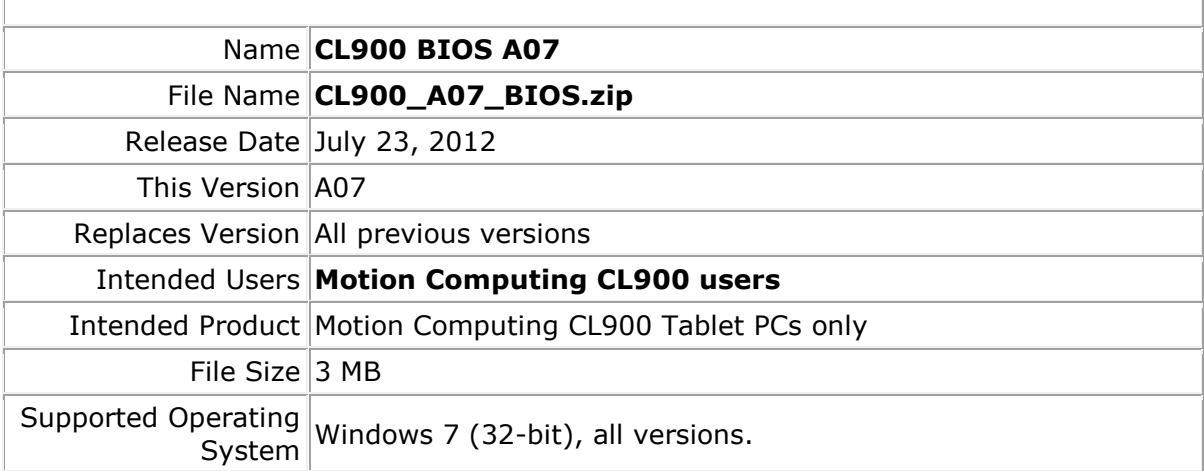

## **Fixes in this Release**

• Add additional manufactering settings.

## **Installation and Configuration Instructions**

### **To install the BIOS update:**

- 1. Download the BIOS file and save it to a directory of your choice.
- 2. Unzip the file to a location on your local drive.
- 3. Double-click the .exe installer and follow the prompts. Note: Ensure the tablet is using AC power before opening the file.
- 4. The update process may take some time. Do not manually power-off the tablet during the update.
- 5. The tablet will automatically shut down after installing the BIOS.

### **Licensing**

Refer to your applicable end-user licensing agreement for usage terms.